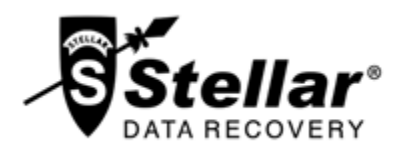

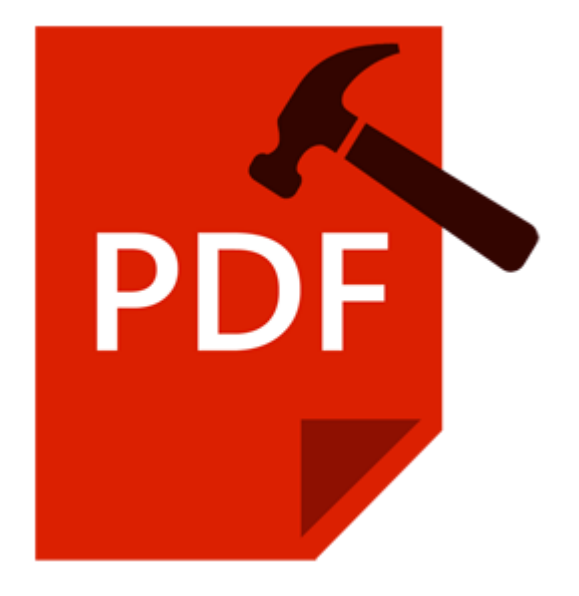

# **Stellar Phoenix Repair for PDF**

## **Installation Guide**

**Version 2.0**

## **Overview**

PDF or Portable Document Format files are highly used for document exchange. PDF files may contain images inserted in the document. Restrictions and permissions can be applied to a PDF document.

While working with PDF files, there is a risk of PDF file getting corrupted. Valuable data may be lost. **Stellar Phoenix Repair for PDF** is advance PDF repair software for repairing PDF files. It is convenient and easy to use software having many user friendly features.

### **What's new in this version:**

- Restores text data, font (name, size, colors), images and attachments.
- Restores graphs, watermark and digital signatures in the PDF file.
- Repairs audio and video associated with the corrupt PDF file.
- New and enhanced GUI.

### **Key Features:**

- Repairs corrupt PDF files.
- Restores forms, page format, header and footer, word art, clip art, shapes, charts, tables contained in the PDF file.
- Repairs hyper-links, book-marks, comments, notes.
- Fonts, outlines, colors are maintained in the repaired document.
- Repairs page tree and cross-reference table.
- Repairs corrupt PDF files stored on CD-ROM, and flash memory.
- Repaired file is saved at a new location.
- Repairs PDF files of version 1.2, 1.3, 1.4, 1.5, 1.6 and 1.7.
- User-friendly GUI.

### **Installation Procedure**

Before installing the software, ensure that your system meets the minimum system requirements:

### **Minimum System Requirements**

**Processor:** Pentium Class

**RAM:** 1 GB minimum

**Hard Disk:** 50 MB

**Operating Systems:** Windows 10 / Windows 8.1 / 8 / Windows 7 / Windows Vista / Windows XP

### **To install the software:**

- 1. Double-click **StellarPhoenixRepairforPDF-Setup.exe** file to start the setup process. The Setup **Stellar Phoenix Repair for PDF** dialog box opens. Click **Next**.
- 2. In the License Agreement screen, select **I accept the agreement** option. 'Next' button will be enabled. Click **Next**.
- 3. In the 'Select Destination Location' screen, provide the path by using Browse button where the setup files will be stored. Click **Next**.
- 4. In the 'Start Menu Folder' screen, provide the path by using 'Browse' button where the program's shortcuts will be stored. Click **Next**.
- 5. In the 'Select Additional Tasks' screen, check the required check boxes. Click **Next**.
- 6. In the 'Ready to Install' screen, review the settings. Click **Back** to change settings. After confirming the settings click **Install**. The Installing screen shows the installation process.
- 7. After completing the process, the 'Completing the **Stellar Phoenix Repair for PDF** Setup Wizard' screen opens. Click **Finish**.

**Note:** You can clear the Launch Stellar Phoenix Repair for PDF check box to stop the automatic launch of the software.

## **Launching the Software**

**To launch Stellar Phoenix Repair for PDF in Windows 10:**

- Click Start icon -> All apps -> **Stellar Phoenix Repair for PDF** -> **Stellar Phoenix Repair for PDF** . Or,
- Double click **Stellar Phoenix Repair for PDF** icon on the desktop. Or,
- Click **Stellar Phoenix Repair for PDF** tile on the home screen.

**To launch Stellar Phoenix Repair for PDF in Windows 8.1 / 8:**

- Click **Stellar Phoenix Repair for PDF** tile on the home screen. Or,
- Double click **Stellar Phoenix Repair for PDF** icon on the desktop.

**To launch Stellar Phoenix Repair for PDF in Windows 7 / Vista / XP:**

- Click Start -> Programs -> **Stellar Phoenix Repair for PDF** -> **Stellar Phoenix Repair for PDF**. Or,
- Double click **Stellar Phoenix Repair for PDF** icon on the desktop. Or,
- Click **Stellar Phoenix Repair for PDF** icon in Quick Launch.

# **User Interface**

**Stellar Phoenix Repair for PDF** software's main user interface is as shown below.

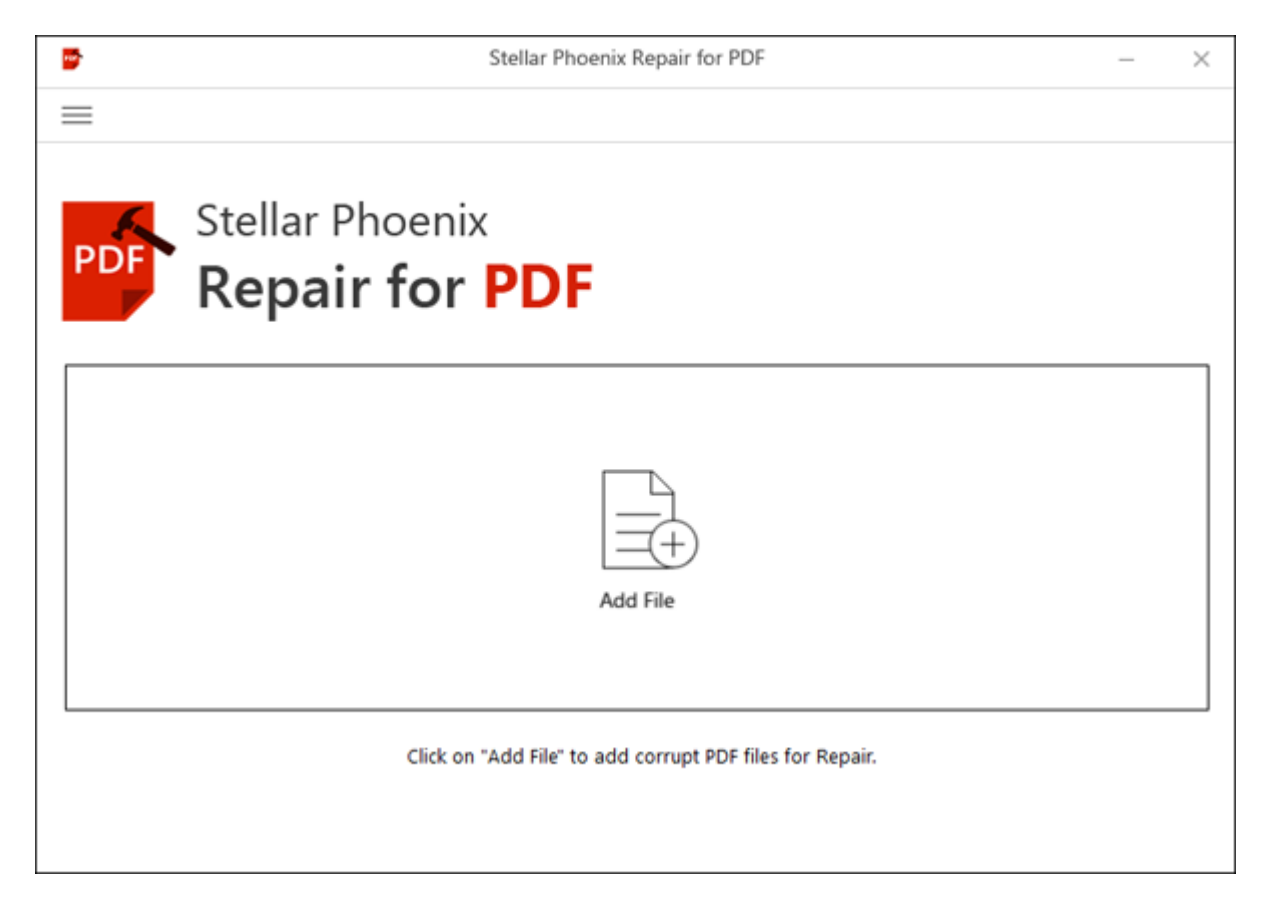

The user interface contains buttons that let you access various features of the software with ease.

### **Buttons**

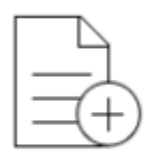

Add File

### **Add File**

When you click this option, Open File(s) window appears from where you can locate and select desired PDF files to be repaired. All the selected files will be listed in the application.

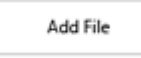

### **Add File(s) From List [+]**

When you click this option, Open File(s) window appears from where you can locate and select desired PDF files to be repaired. All the selected files will be listed in the application. By default, check boxes for all the selected files are checked. Uncheck the files that are not required.

Remove File

### **Remove Files(s) From List [-]**

Use it to remove selected file from the list.

### **Other Button Options**

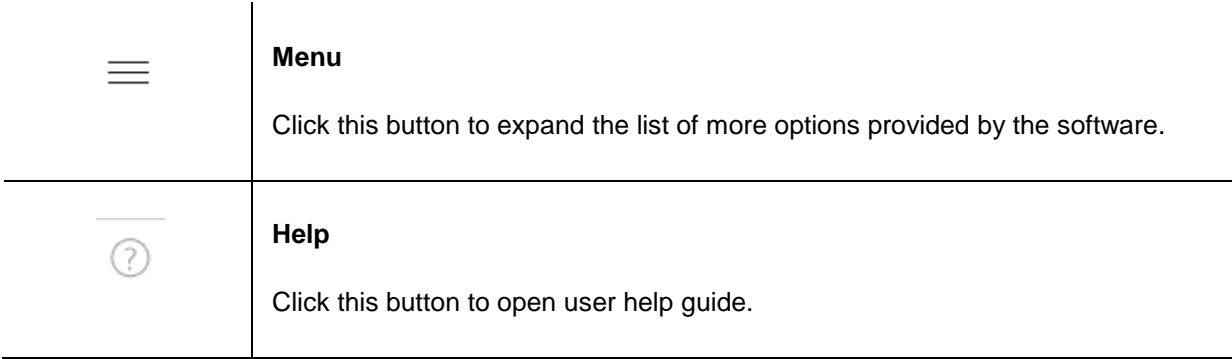

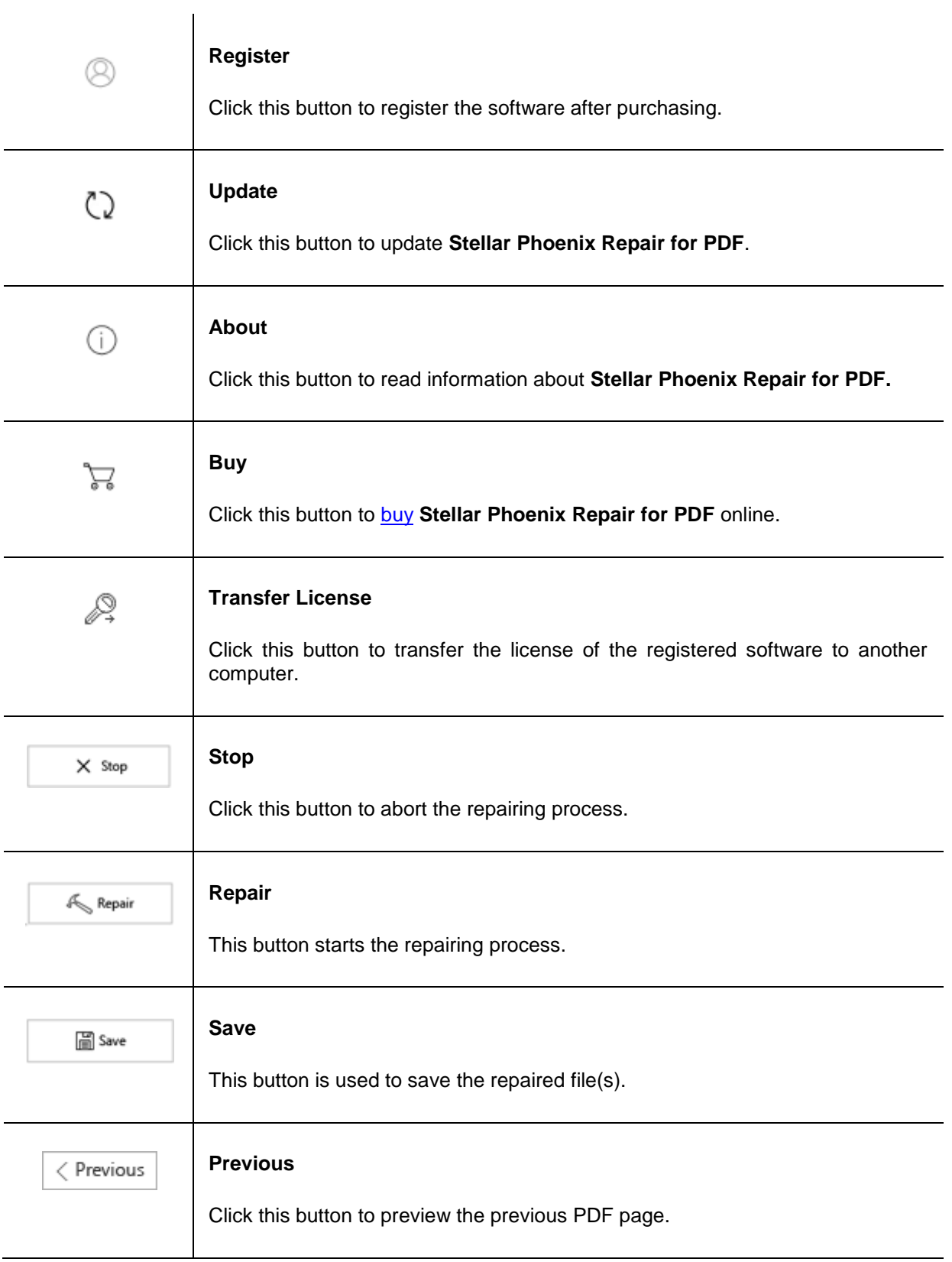

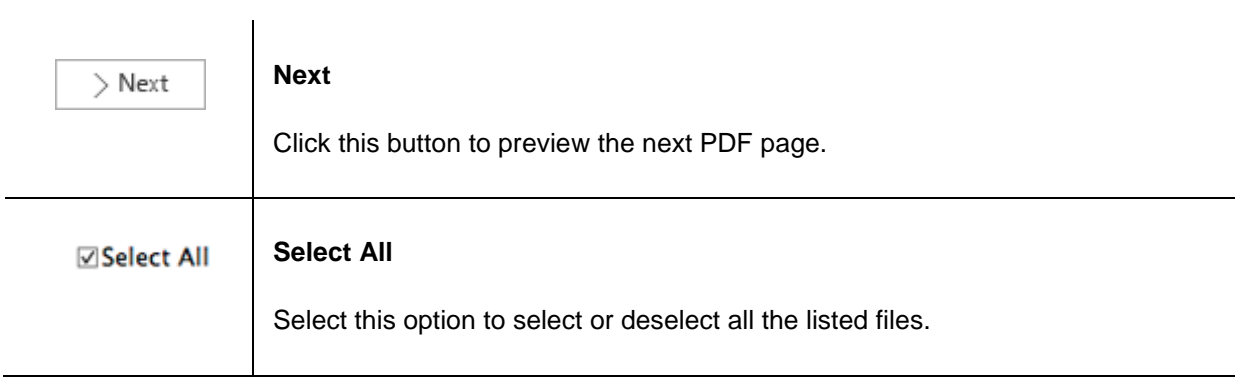

# **Ordering the Software**

To know more about **Stellar Phoenix Repair for PDF,** click [here](http://www.stellarinfo.com/file-repair/pdf-repair.php).

To purchase the software online, please visit [http://www.stellarinfo.com/file-repair/pdf-repair/buy-now.php.](http://www.stellarinfo.com/file-repair/pdf-repair/buy-now.php)

Alternatively, click on **Buy** button from the main interface to purchase the software online.

Select either of the methods given above to purchase the software.

Once the order is confirmed, a serial number will be sent to you through e-mail, which would be required to activate the software.

# **Registering the Software**

The demo version is just for evaluation purpose and must be eventually registered to use the full functionality of the software. The software can be registered using the Registration Key which you will receive via email after purchasing the software.

### **To register the software:**

- 1. Run demo version of **Stellar Phoenix Repair for PDF** software.
- 2. On the main interface, click **Register** option. *Register* window is displayed as shown below.

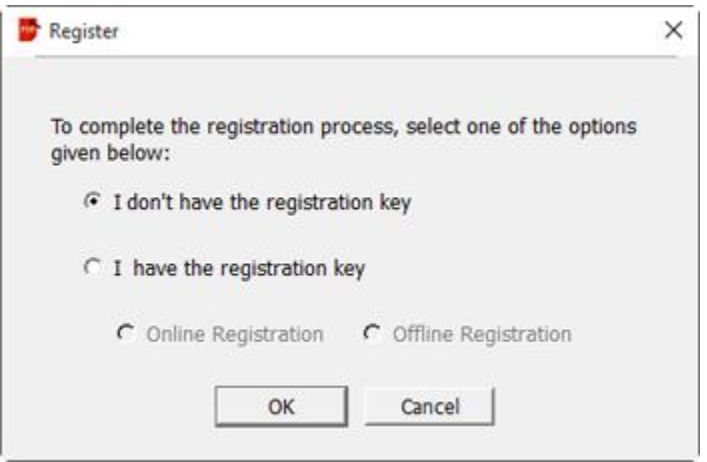

3. Choose 'I don't have the registration key' (Use this option if you have not purchased the product) or select 'I have the registration key' (Use this option if you have already purchased the product).

### **To register the software, when you do not have a registration key, follow the steps given below:**

- 1. In the *Register* window, select '**I don't have the registration key**' option. Click **OK**, to go online and purchase the product.
- 2. Once the order is confirmed, a Registration Key will be sent to the email provided at the time of purchase.
- 3. In the *Register* window, type the **Registration Key** and click **Register** button (Please ensure that you have an active Internet connection).

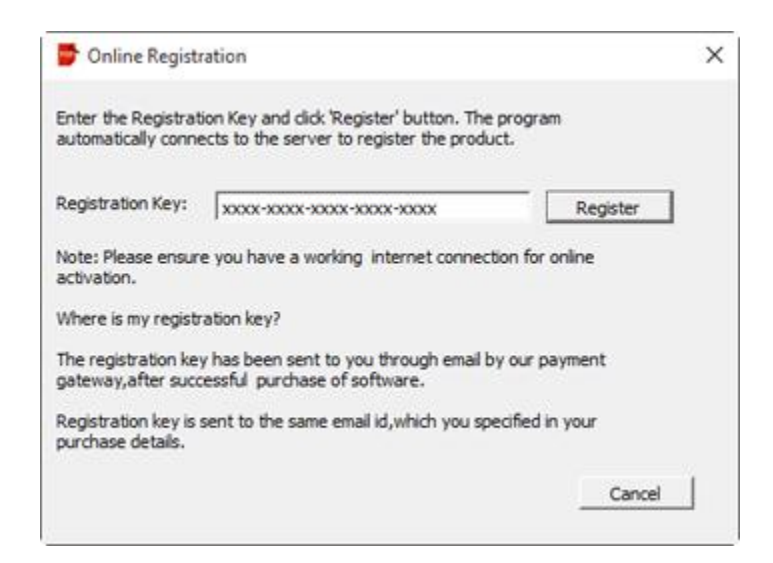

4. ' *Activation Completed Successfully* ' message is displayed after the process is completed successfully. Click **OK**.

#### **To register the software, when you have a key, follow the steps given below:**

- 1. In the *Register* window, select '**I have the registration key**' option.
- 2. You can choose either 'Online Registration' (Use this option to register the software over Internet) or 'Offline Registration' (Use this option to register the software manually / through e-mail if for any reason, Internet connection is unavailable).
- **Online Registration**

Online Registration is possible only when an active Internet connection is available.

- o **To register the software online**:
	- 1. From the *Register* window, select **Online Registration**. Click **OK**.

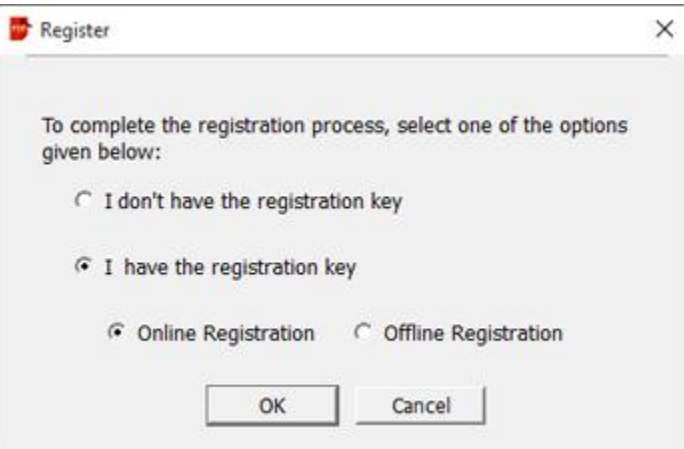

- 2. An **Online Registration** dialog box will appear.
- 3. Type the **Registration Key** (received through email after purchasing the product) in the field of Registration Key. Click **Register**.

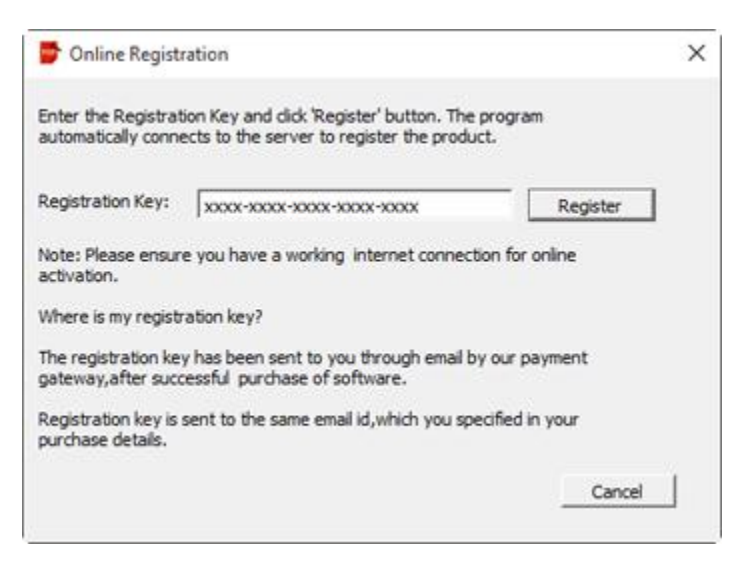

4. The software would automatically communicate with the license server to verify the entered key. If the key you entered is valid, software will be registered successfully.

### **Offline Registration**

Offline Registration enables you to register the product when your computer does not have an Internet connection.

#### o **To register the software offline**:

1. From the *Register* window, select **Offline Registration**. Click **OK**.

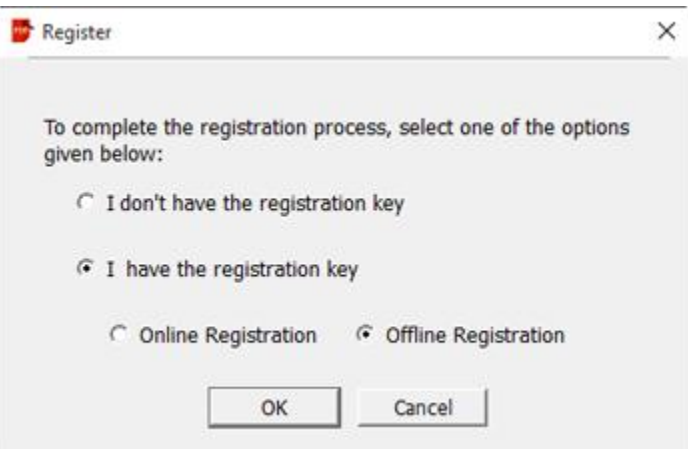

2. An **Offline Registration** dialog box will appear displaying **Registration ID** in its respective field.

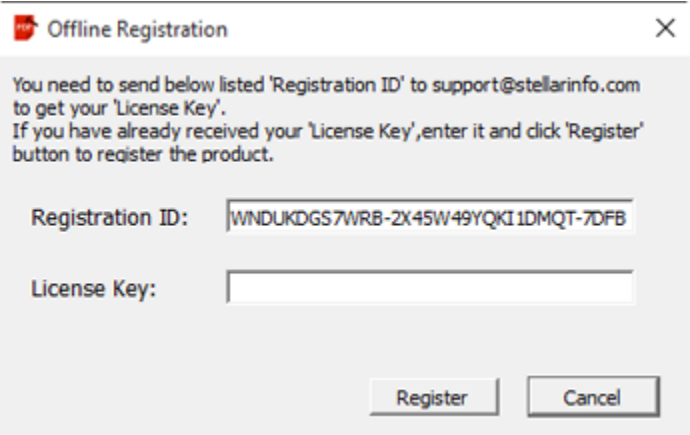

- 3. To get your License Key, which is required to register the software manually, you need to mail the listed **Registration ID** to [support@stellarinfo.com.](mailto:support@stellarinfo.com)
- 4. A License Key will be sent to your email address after verifying the Registration ID and purchase details by *Stellar Technical Support*.
- 5. After receiving the License Key, open **Stellar Phoenix Repair for PDF**. In *Register*  window, select '**I have the registration key**'.
- 6. Select **Offline Registration** and click **OK**.
- 7. Enter the **License Key** received through email in the field of License Key.

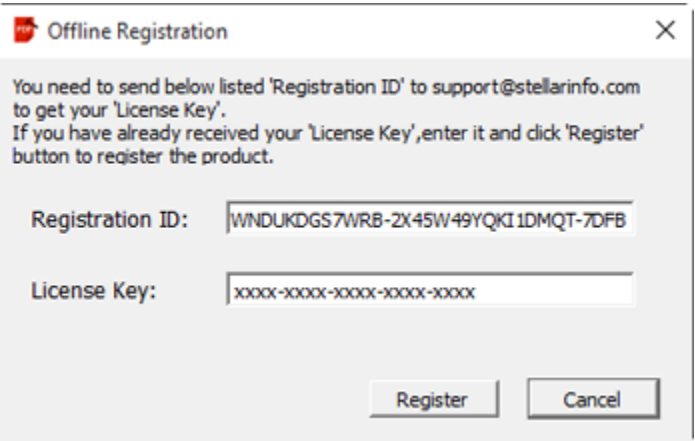

8. Click **Register** to activate the software. A confirmation message is displayed if a valid key is entered. Click **OK**.

# **Transfer License**

**Stellar Phoenix Repair for PDF** allows you to transfer the license of the registered software to another computer on which you want to run the software with full functionality. This operation deactivates the product on your current computer so it can be reactivated on the new computer.

**To transfer a software license from one computer to another, please follow the specific steps below:**

### **On Target Computer:**

- 1. Run demo version of the software.
- 2. On the main interface, click **Register**. A new dialog appears.
- 3. From the *Register* window, select **Offline Registration**. Click **OK**.
- 4. An **Offline Registration** dialog box will appear displaying **Registration ID** in its respective field.

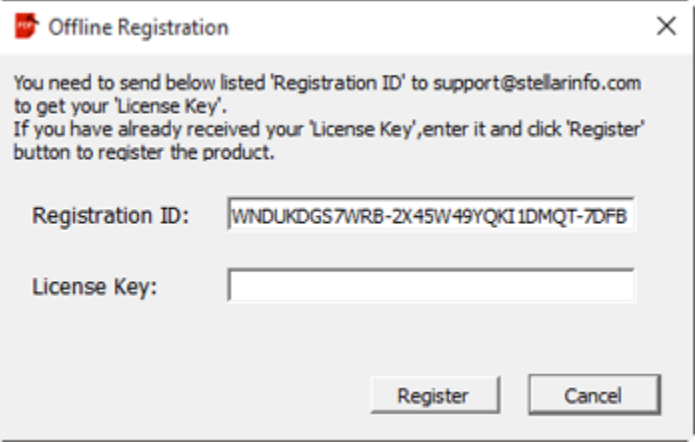

#### **On Source Computer:**

- 1. Run registered version of **Stellar Phoenix Repair for PDF** software.
- 2. On the main interface, click **Transfer License**.

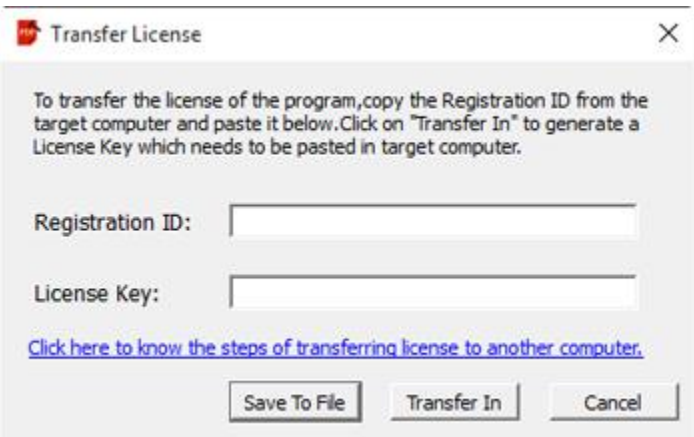

- 3. Copy the **Registration ID** displayed on the Target Computer in the field of Registration ID on the Source Computer.
- 4. To get your License Key, click **Transfer In** button on Source Computer. This will generate a License Key.

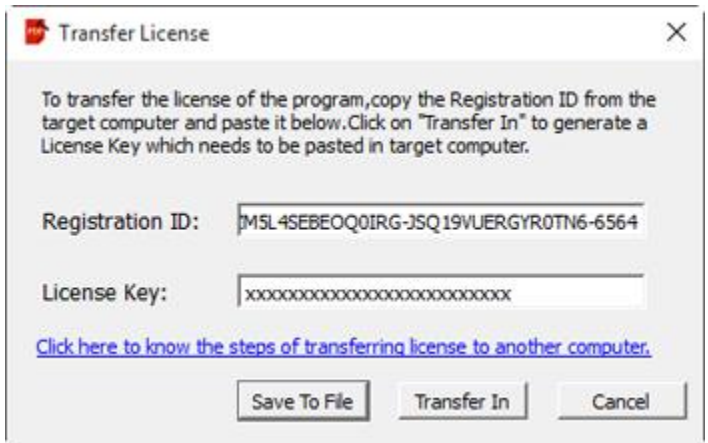

- 5. You can also save the License Key generated on the source computer. Click **Save to File** button to save the Registration ID and the License Key. In **Browse for Folder** dialog box, select the location where you want to save the details. Click **OK**.
- 6. ' *License Key has been saved successfully* ' message is displayed after the saving process is completed successfully. Click **OK**.

This will deactivate the product on Source Computer and you will no longer be able to use the software anymore on this computer.

### **On Target Computer:**

1. Type the **License Key** which you have generated on the Source Computer in the provided field of License Key.

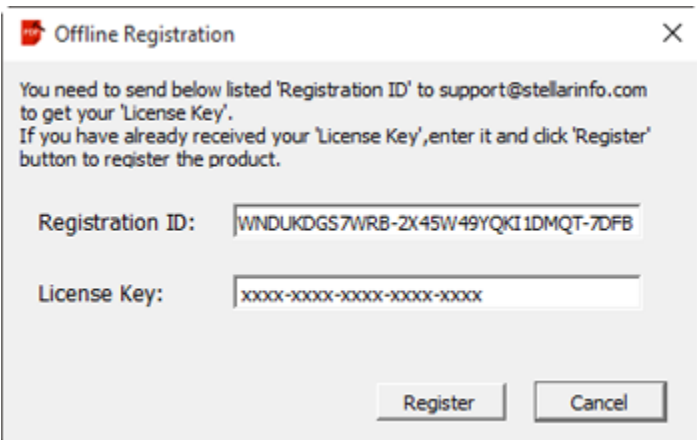

- 2. Click **Register** to complete the activation process.
- 3. ' *Activation Completed Successfully* ' message is displayed after the process is completed successfully. Click **OK**.

## **Updating the Software**

The Stellar Phoenix Update Wizard keep your Stellar Phoenix applications updated. Update option in the application is capable of checking the latest updates. This will check for both latest minor and major version available online. You can easily download minor version through the update wizard. However, the major version available has to be purchased. While updating the software, it's recommended to close all the running programs.

### **To start Stellar Phoenix Update Wizard:**

- 1. In the **Stellar Phoenix Repair for PDF** main screen, Click  $\bigcirc$  icon on the main interface.
- 2. **Stellar Phoenix Update Wizard** window pops up. Click **Next** to proceed.
- 3. The wizard will start searching for the latest updates and if it finds any new version, a window pops up indicating the availability.
- 4. Click **Next**, the software will start downloading the update files from the server. When the process is complete, the software will upgrade to the latest version.

### **Live Update may not happen due to following reasons:**

- Internet connection failure
- Updates are not available
- Unable to download configuration files
- Unable to locate updated files or version
- Unable to locate executable file

**Note:** If major version is available, to upgrade the software you have to purchase it.

# **Stellar Support**

Our **Technical Support** professionals will give solutions for all your queries related to **Stellar** products.

You can either call us or go online to our support section at [http://stellarinfo.com/support/](http://www.stellarinfo.com/support/)

For price details and to place the order, click <http://www.stellarinfo.com/file-repair/pdf-repair/buy-now.php>

Chat Live with an **Online** technician at<http://www.stellarinfo.com/>

Search in our extensive **Knowledgebase** at [http://www.stellarinfo.com/support/kb](http://www.stellarinfo.com/support/kb/)

Submit enquiry at<http://www.stellarinfo.com/support/enquiry.php>

**Support Helpline**

Send e-mail to **Stellar Support** at [support@stellarinfo.com](mailto:support@stellarinfo.com?)

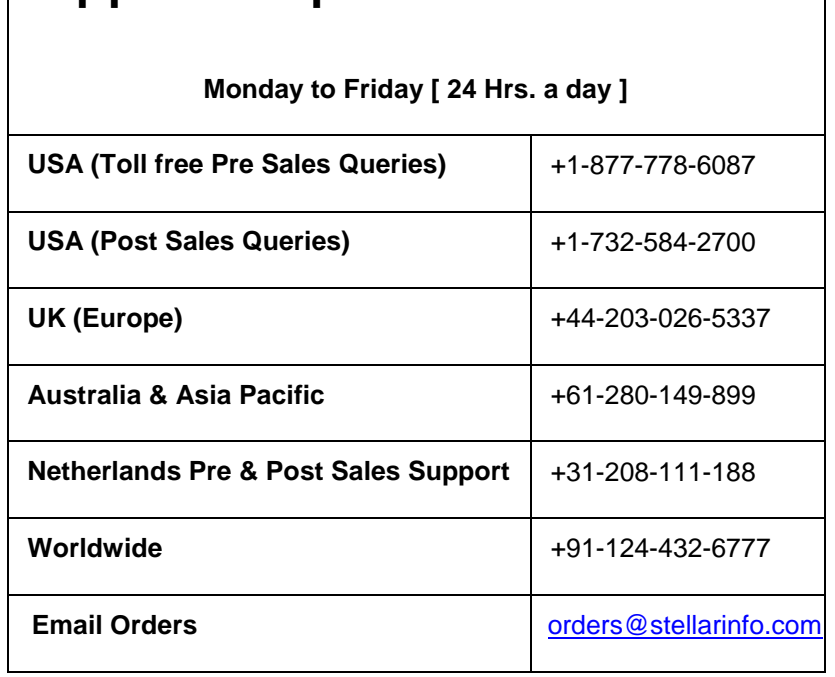